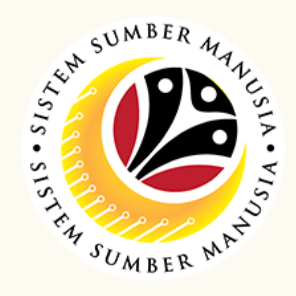

**Security Agency Assign Assignment**

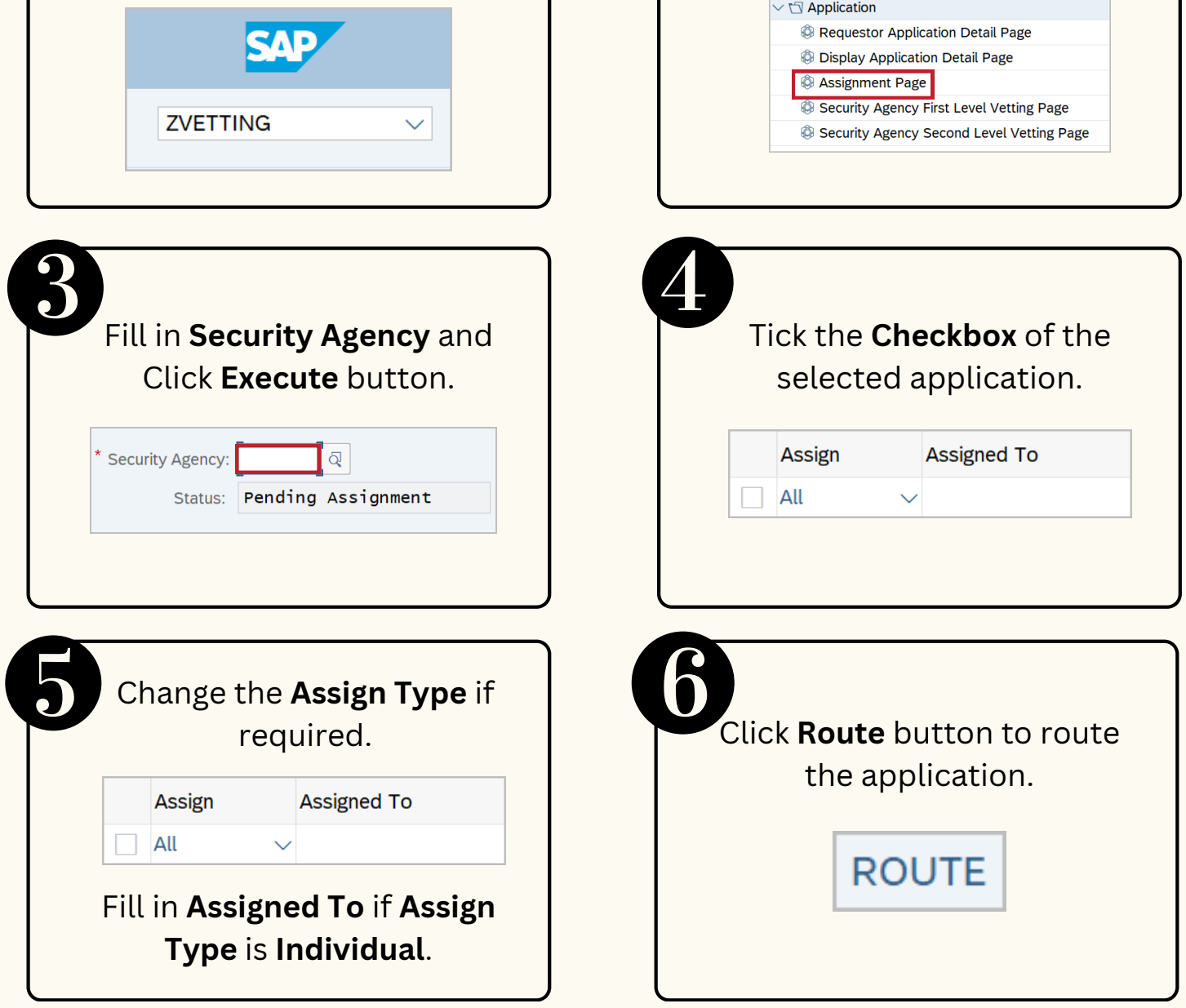

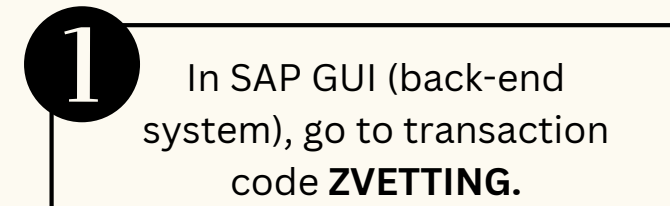

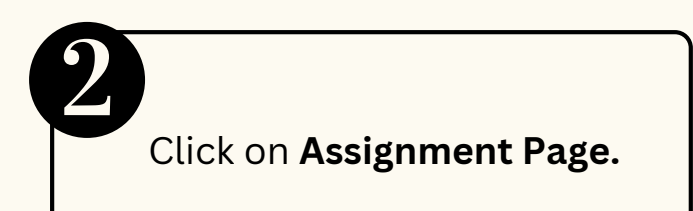

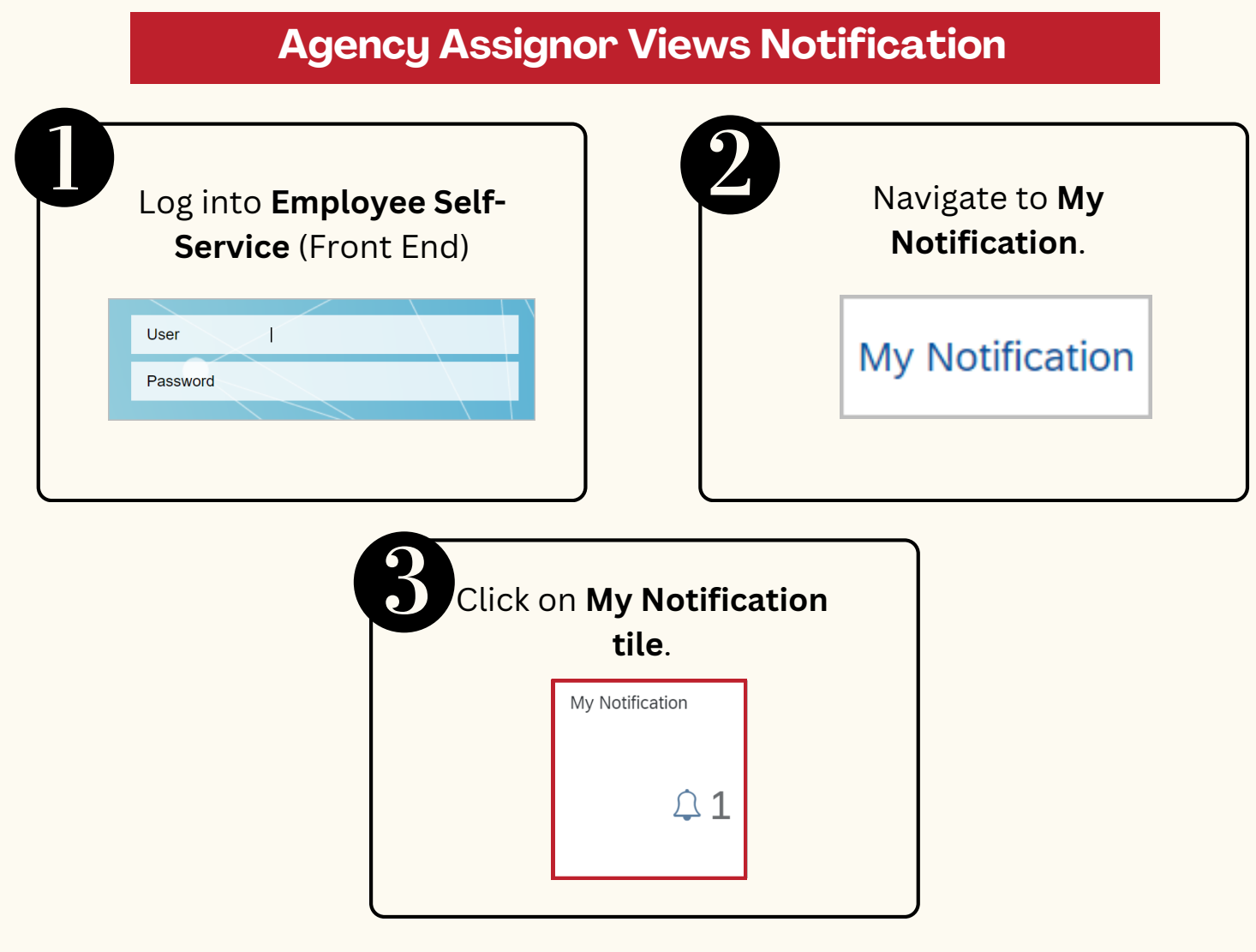

**Security Vetting** or *Tapisan Keselamatan* allows requestors to **submit online application** to respective security agencies via SSM. The **application status** and **result** are **trackable** by both requestors and security agencies in SSM

Below are the **quick guide** for Security Vetting:

# **SECURITY VETTING Role: First Level Security Vetting**

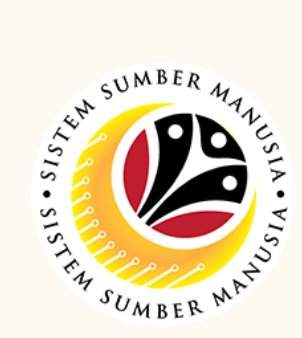

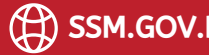

#### **Perform Security Vetting Application** In SAP GUI (back-end Click on **Security Vetting First Level Vetting Page.** system), go to transaction code **ZVETTING.**  $\vee$  **S** Application SAI Requestor Application Detail Page **Display Application Detail Page Assignment Page ZVETTING** Security Agency First Level Vetting Page  $\checkmark$ Security Agency Second Level Vetting Page Tick the **Checkbox** of the Fill in **Security Agency** and selected application. Click **Execute** button. **Application ID**  $\overline{Q}$ Security Agency: Status: Pending First Level Vetting  $\bigcirc$  SV Click **Update** button. Navigate to **Vetting Result,** Click **Add Attachment** and fill in **Evaluation Result** and add **Remarks** if any. **Memorandum Date.** *◎* Add Attachment **Vetting Result** Tick on the declaration **Checkbox.** sible for the accuracy and cor Click **Submit** button.

### **Views Completed Security Vetting Application**

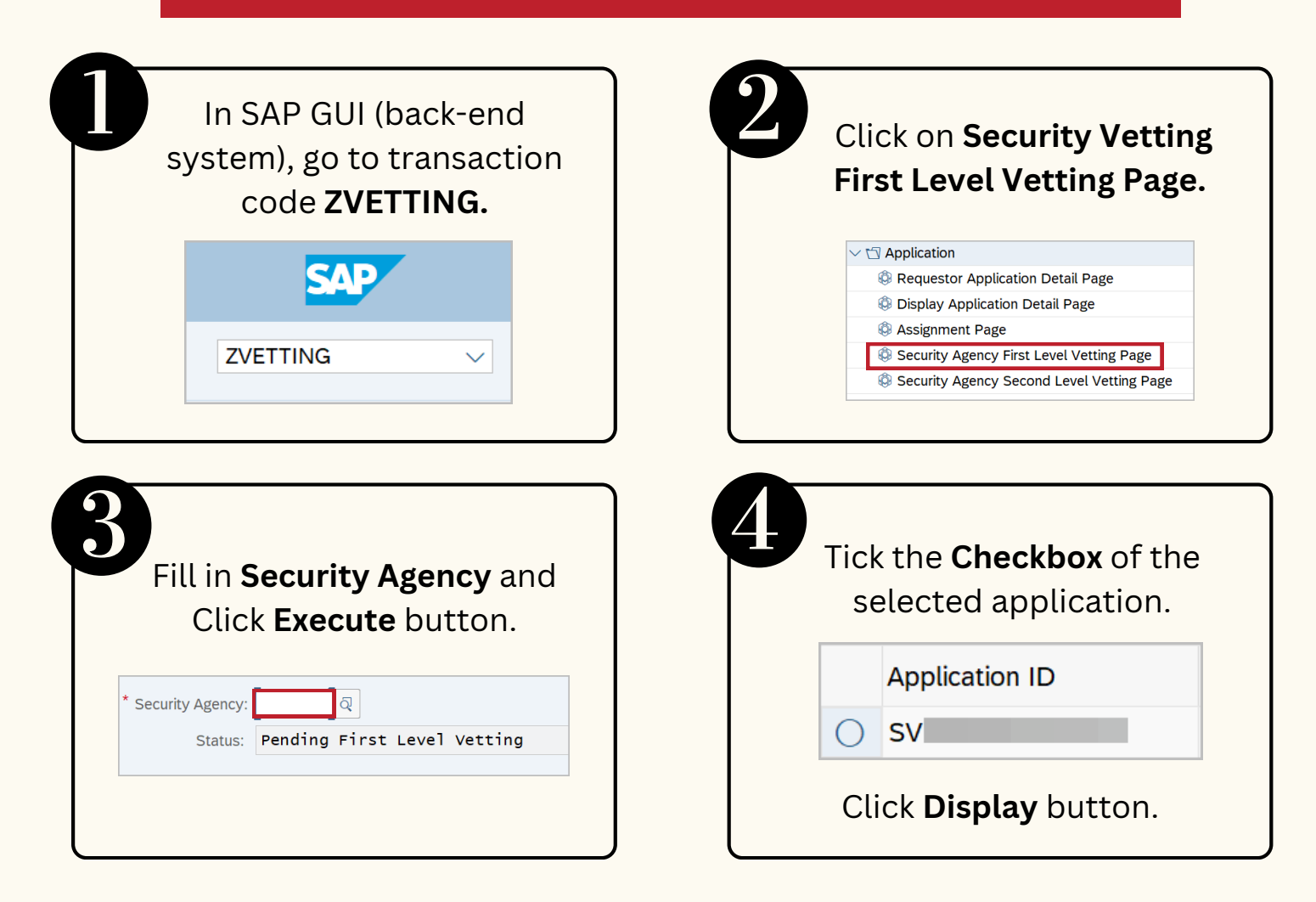

# **SECURITY VETTING Role: Second Level Security Vetting**

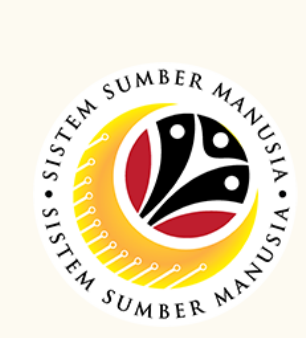

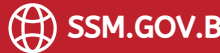

### **Perform Security Vetting Application**

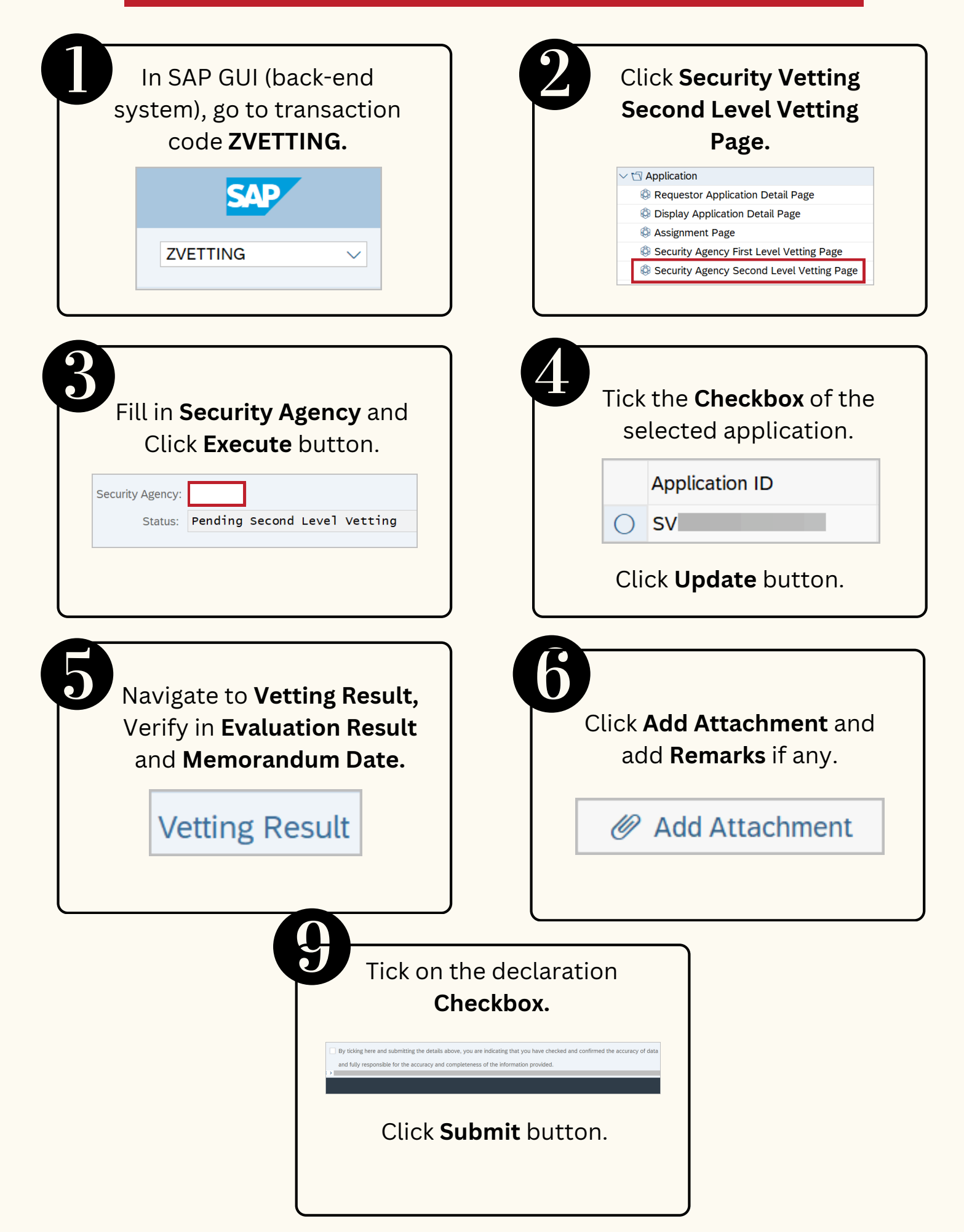

### **Views Completed Security Vetting Application**

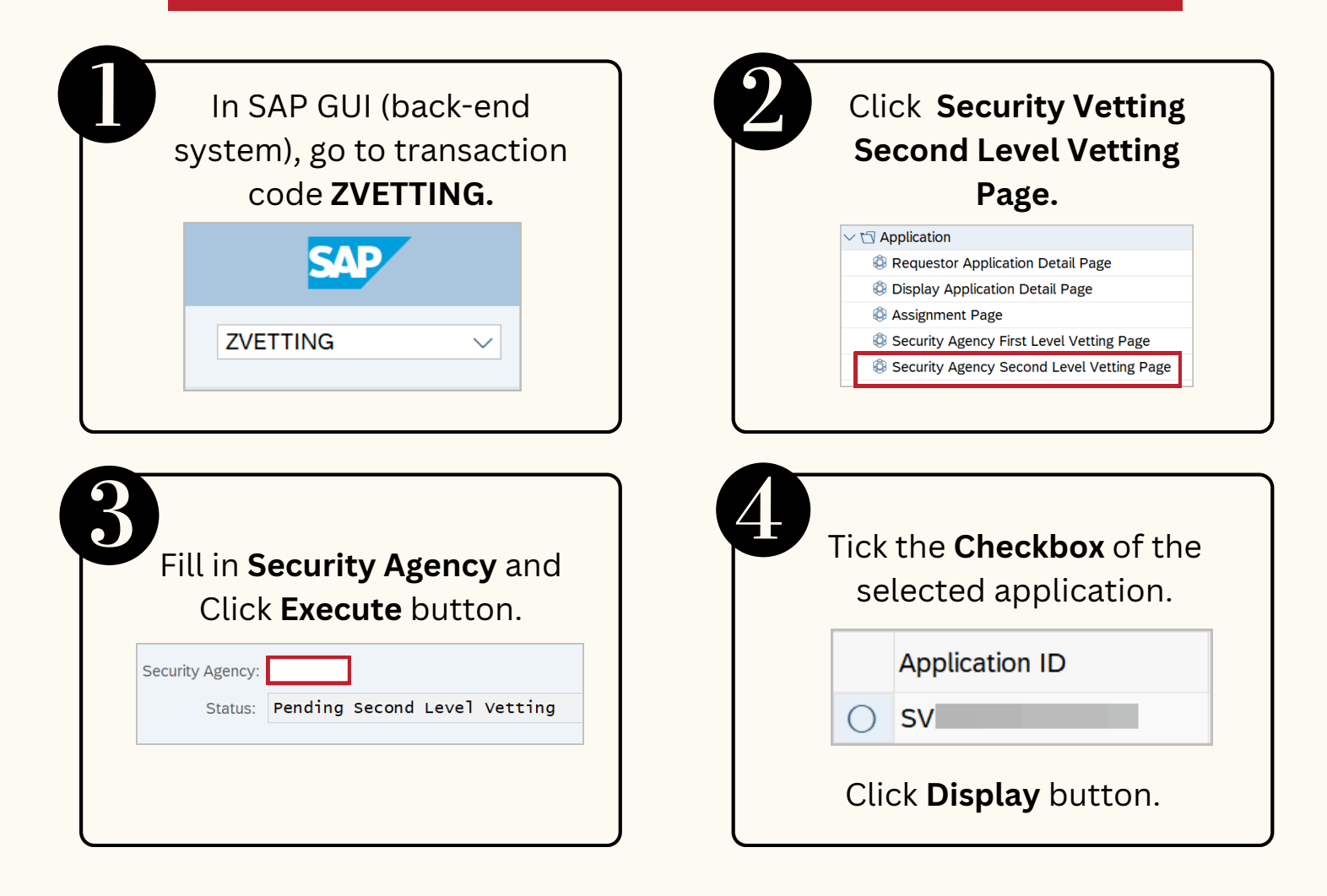

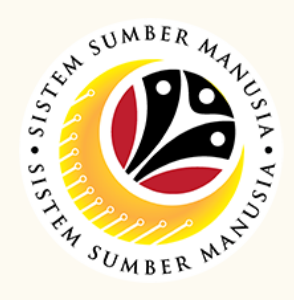

Page | 4

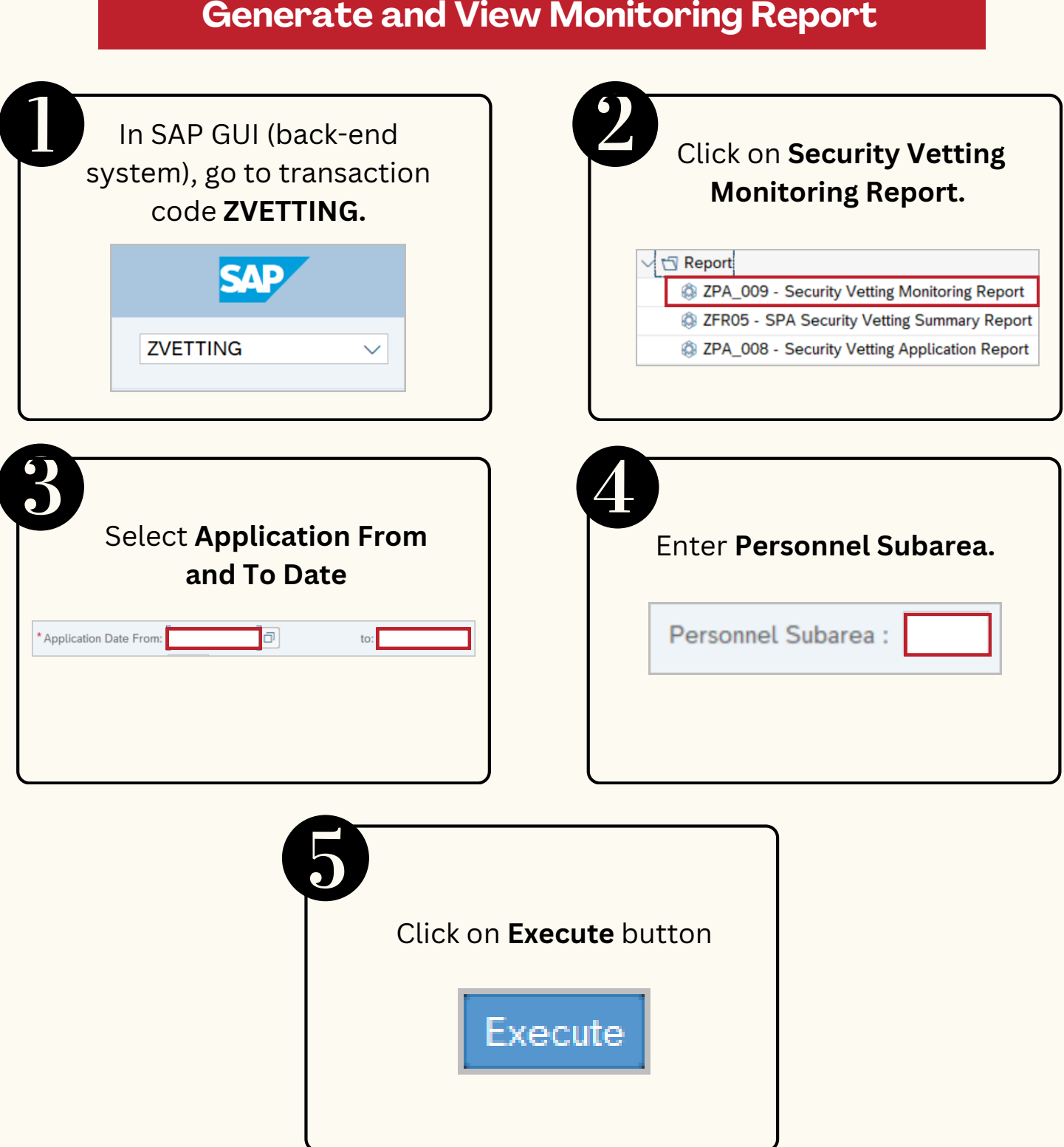

Please refer to the **User Guide** for a step-by-step guide. **Security Vetting** is available on **SSM Info Website**:

www.jpa.gov.bn/SSM

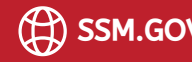